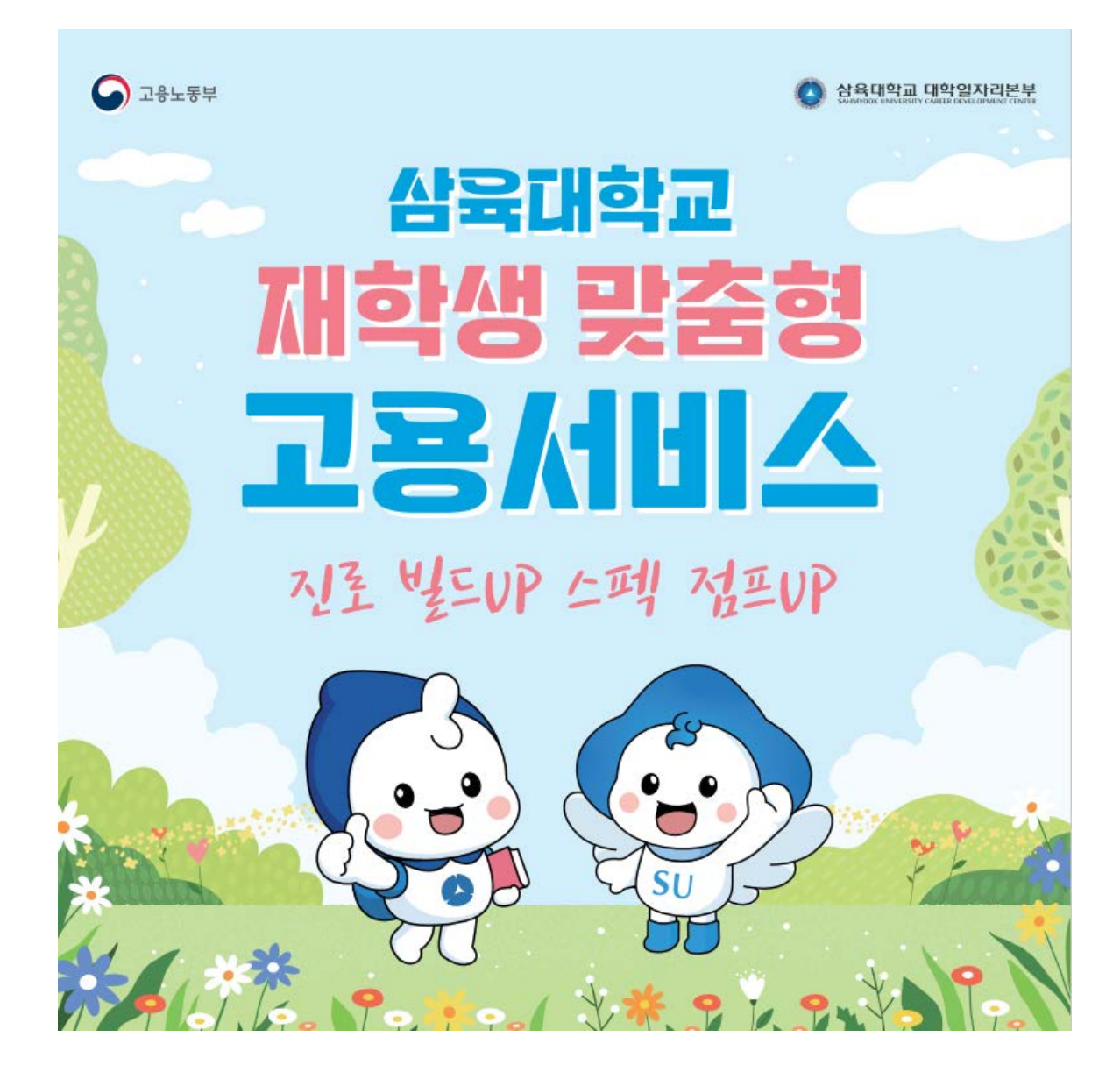

# 재학생 맞춤형 고용서비스 신청방법

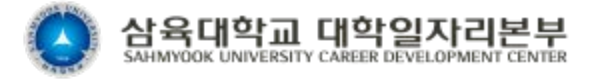

1

※ 02-3399-OOOO번호 전화를 꼭 받아주셔야 상담 예약이 완료됩니다.

⑦ 담당 컨설턴트가 전화로 상담일정 안내(상황에 따라 유선 연락이 늦어질 수 있음)

※ 참여유형 정보: 1,2학년 →'빌드업프로젝트'/ 3,4학년 →'점프업프로젝트'

- ⑥ 재맞고 사이트 '참여신청' 페이지로 이동 후 신청서 작성하여 신청 완료
- ⑤ '잡케어 서비스 바로가기' 선택하기 → 상세입력 클릭 후 프로필 작성 완료
- ④ 1~2학년은 '빌드업' 선택/ 3~4학년은 '점프업' 선택(중요!)

로그인 클릭->추가 본인인증(간편인증 선택)으로 로그인 완료

③ 다시 '재학생 맞춤형 고용서비스(재맞고)'사이트로 이동 후

([https://www.work.go.kr/schoolToWork/index.do\)](https://www.work.go.kr/schoolToWork/index.do) ② 재맞고 사이트의 오른쪽 상단에 회원가입(필수!)

- ① 포털 검색창에서 '재학생 맞춤형 고용서비스(재맞고)'를 검색해 해당 사이트로 이동
- ◆ 아래 순서대로 온라인 신청을 완료해주세요. ※ PC환경에서 접속 추천(모바일 환경에서는 오류가 발생함)

#### 참여신청 절차

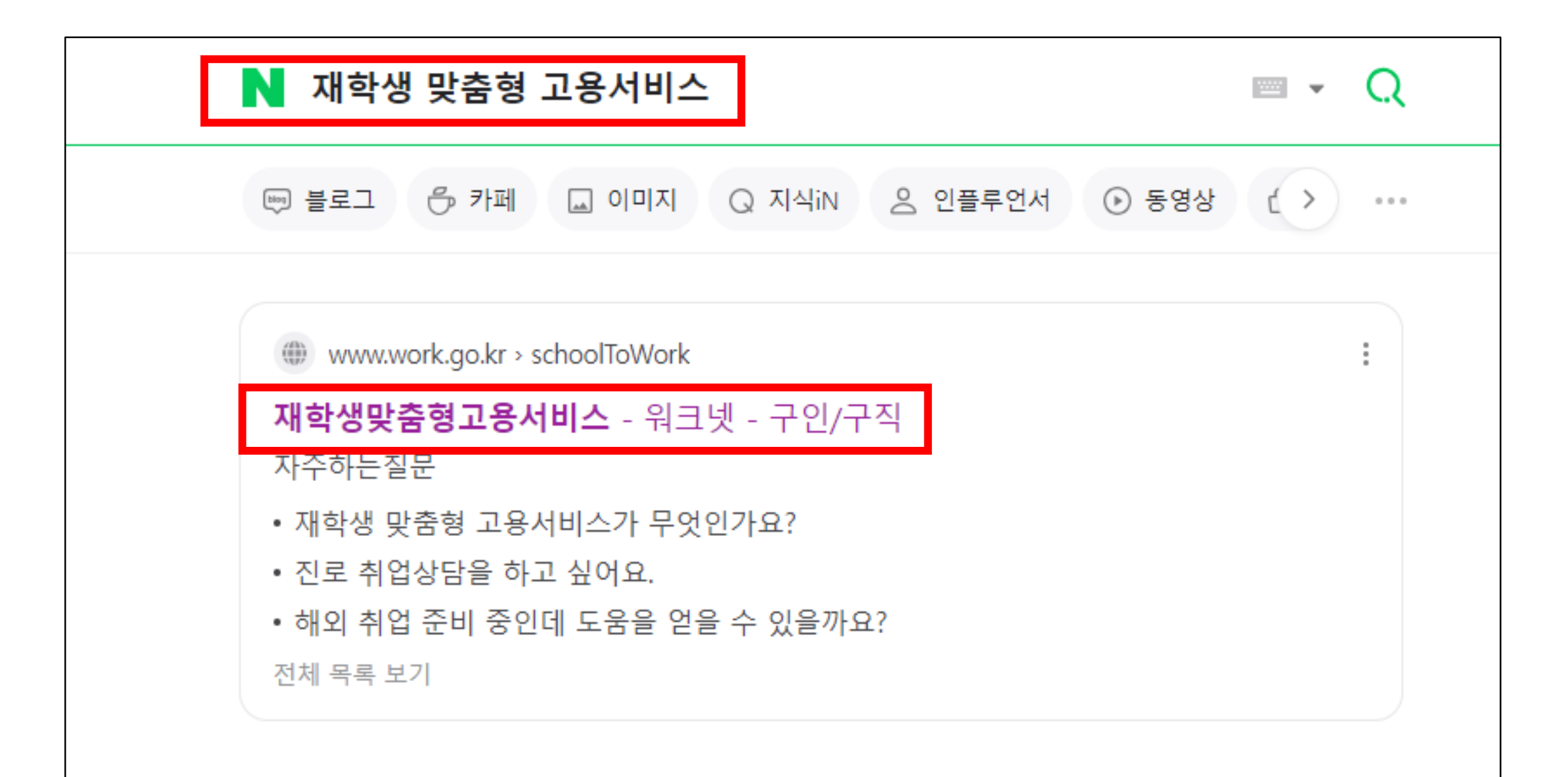

#### 빌드업 프로젝트 바로가기

#직업포트폴리오 #AI직업탐색 #잡케어 #자기주도직업체험 #대학일자리센터 #1:1심층상담 #집단상담프로그램 #비대면상담

청년이 진로 · 경력개발에 관심을 갖도록 AI 활용한 직업탐색 토대 마련 관심 직업 포트폴리오 중심 자기주도적 역량개발 지원

#### 빌드업[Build-Up] 프로젝트

#### 점프업 프로젝트 바로가기

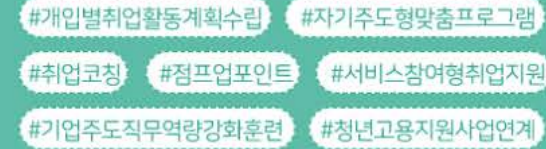

본격적으로 취업을 준비하는 재학청년에 디지털훈련 · 일경험 연계등 맞춤형으로 고용서비스를 지원

#### 점프업[Jump-Up] 프로젝트

재학생 맞춤형 고용서비스

운영대학

사업소개

 $45$ 

알림마당

마이페이지

 $\bullet$   $\bullet$ 

 $\overline{\bullet}$ 

회원가입 사이트맵 0

### Step01. 회원가입\_오른쪽 상단 회원가입 클릭

### Step01. 회원가입(고용24 사이트로 이동) 진행 완료

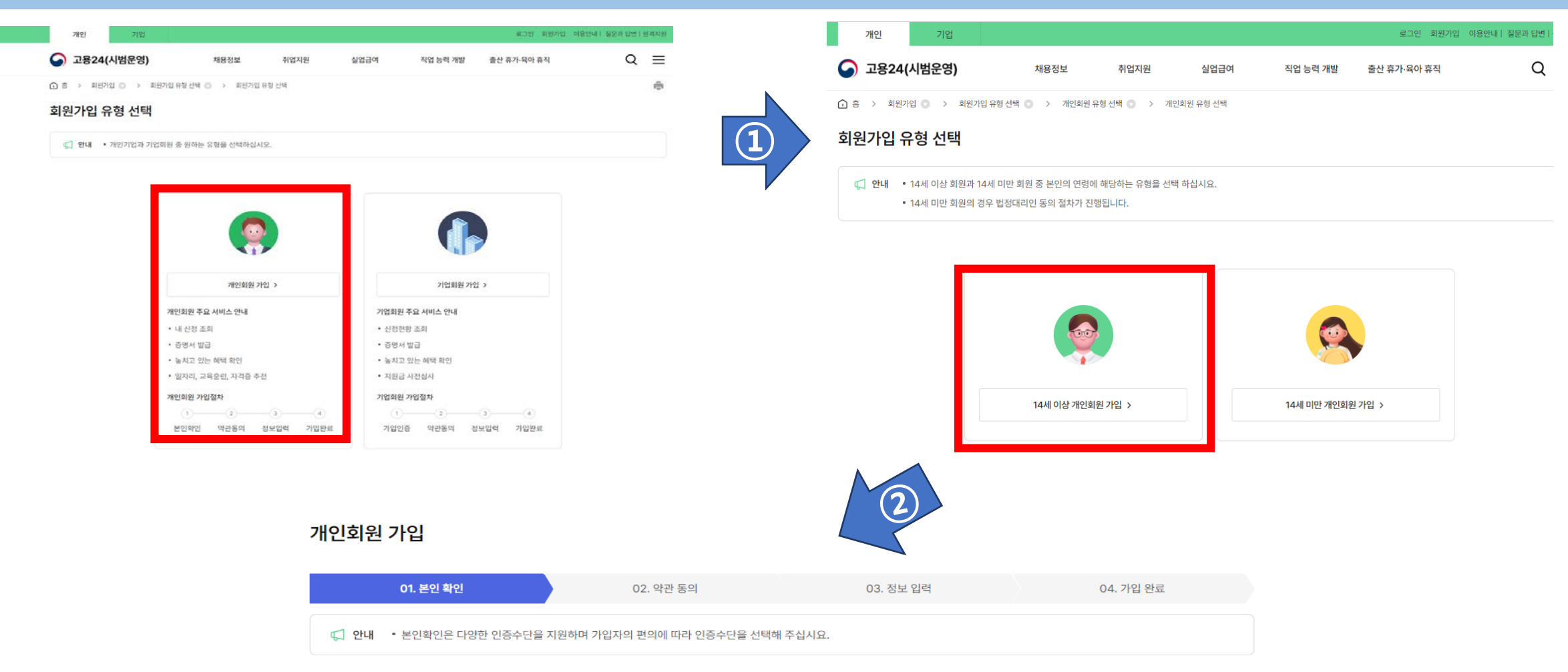

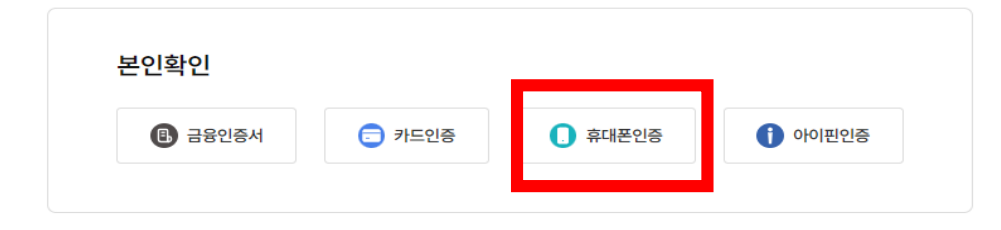

### 잠깐!! 실명인증이 안되는 경우

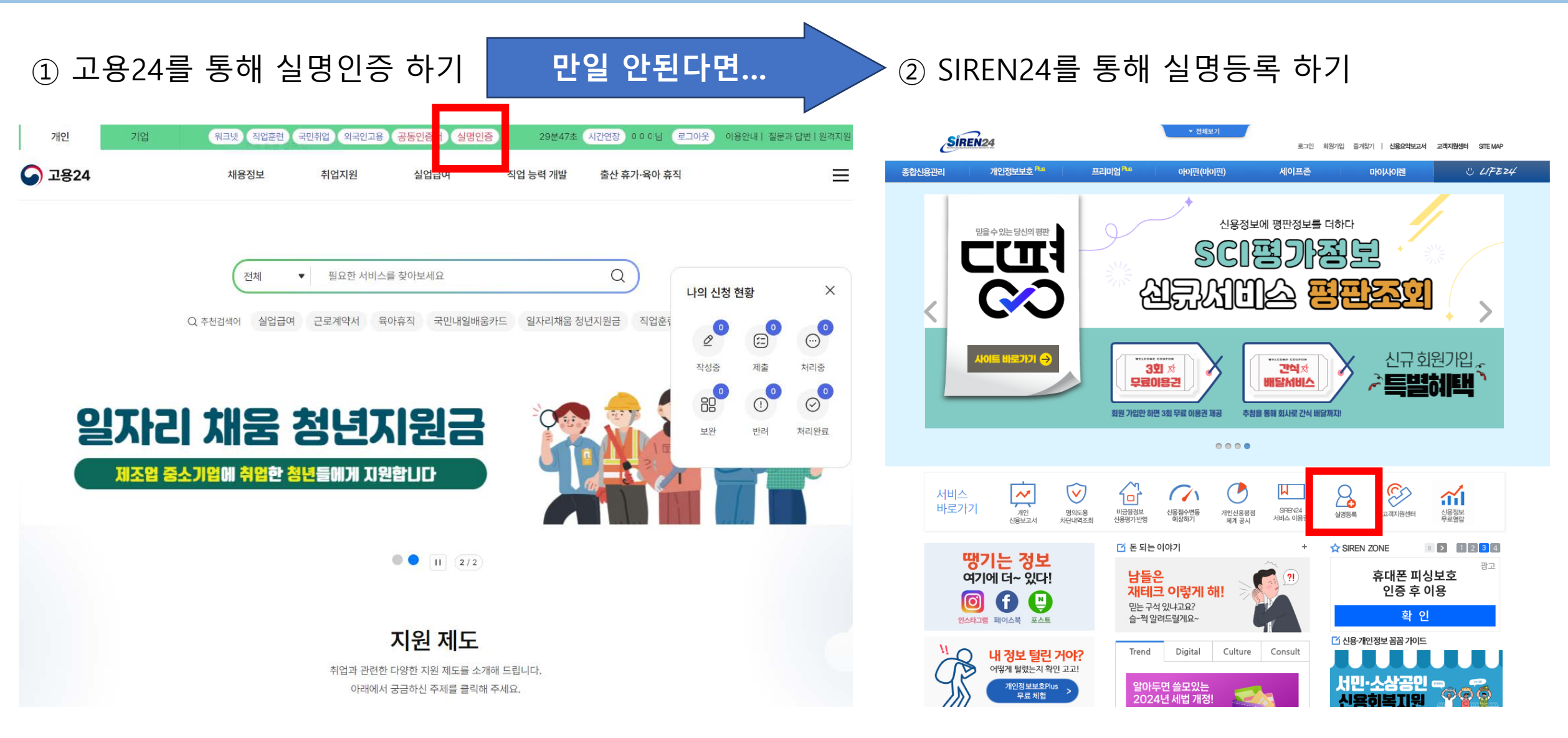

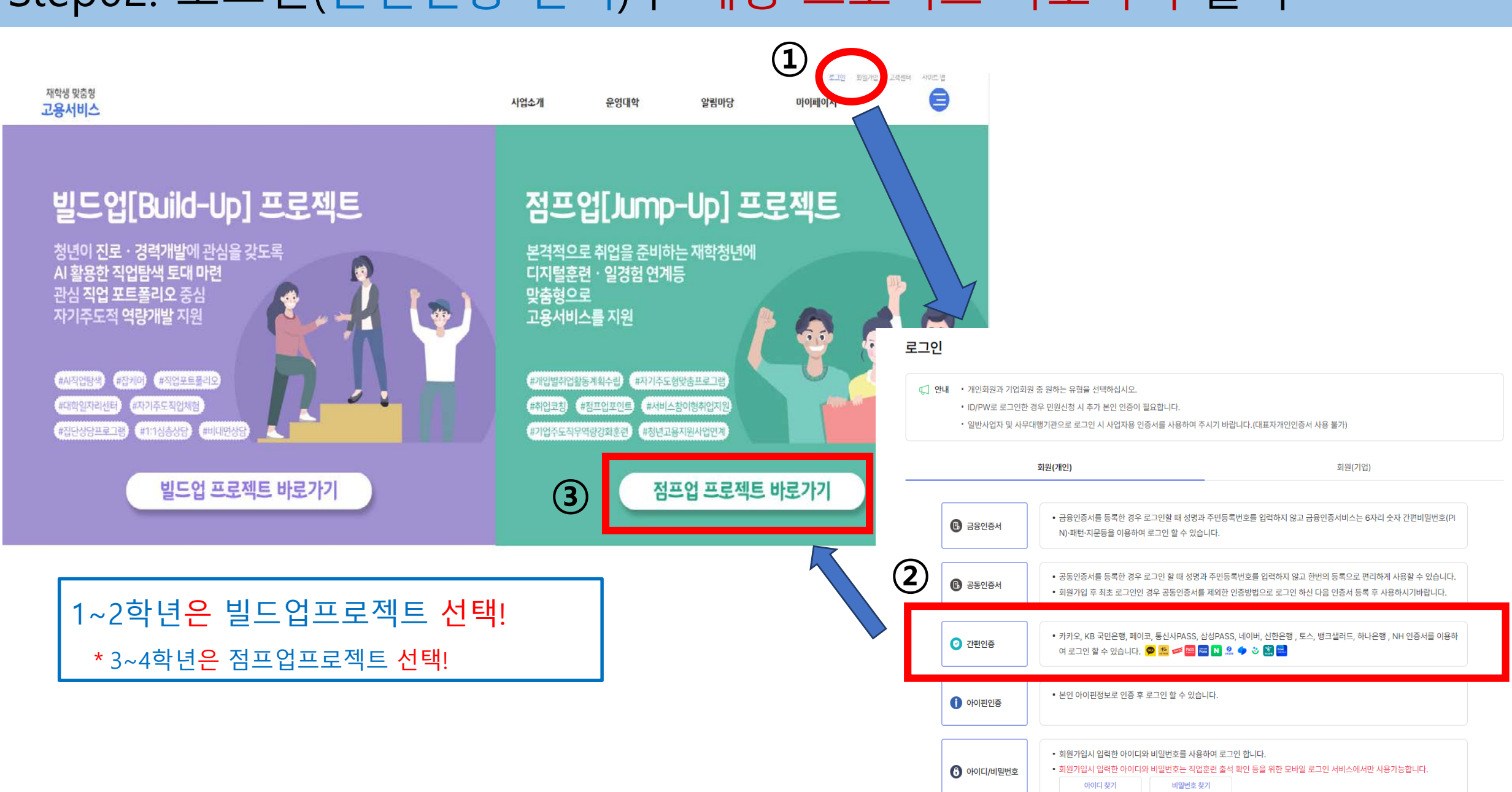

#### Step02. 로그인(간편인증 선택)후 해당 프로젝트 바로가기 클릭

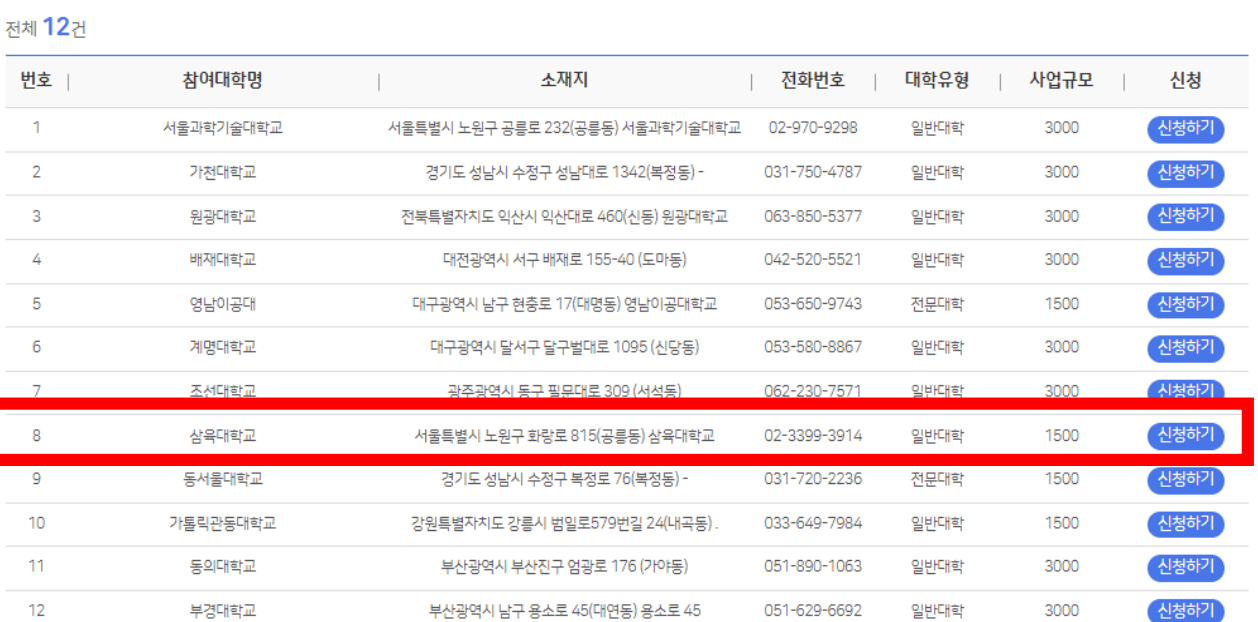

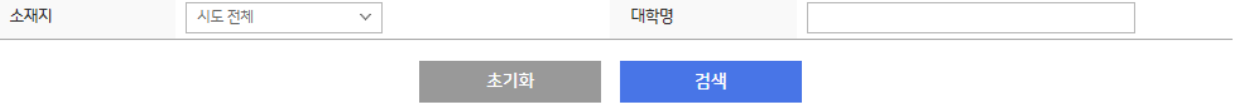

운영대학

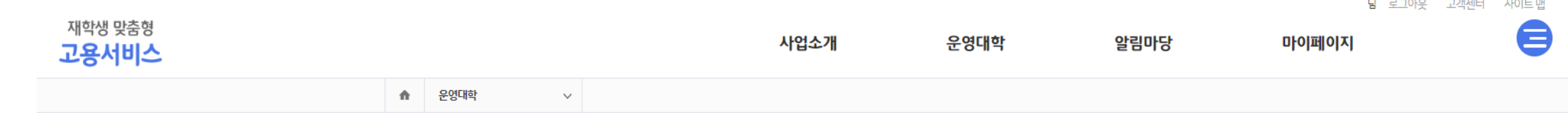

님 로그아웃 고객센터 사이트맵

#### Step03. 참여신청(삼육대학교 선택)

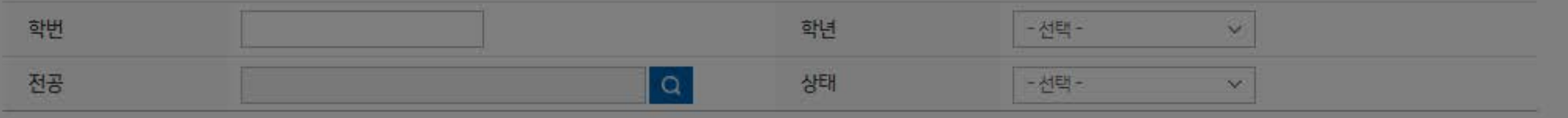

#### 학력 정보 \*

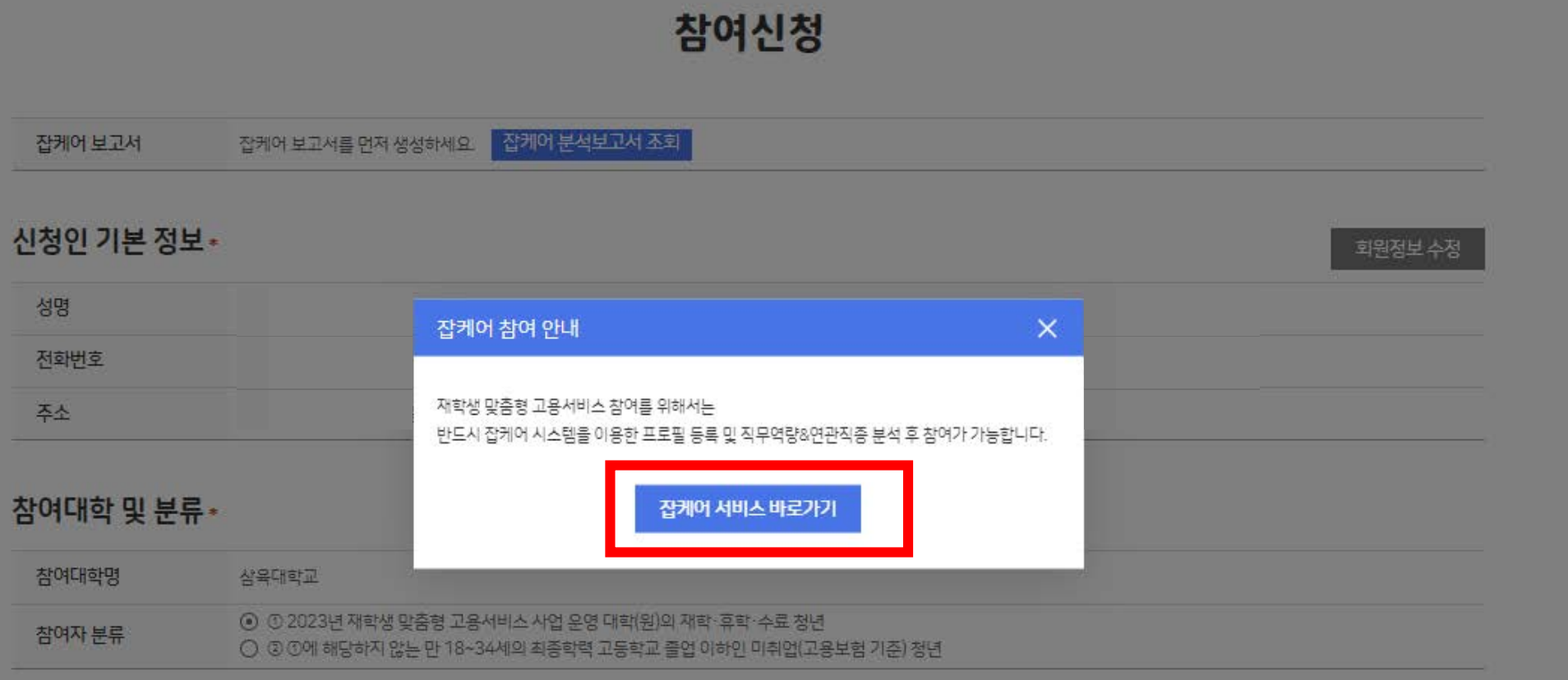

# Step03. 참여신청(잡케어 진단)\_잡케어 서비스 바로가기 클릭

#### Step04. 잡케어\_반드시 상세입력 프로필 작성 클릭!

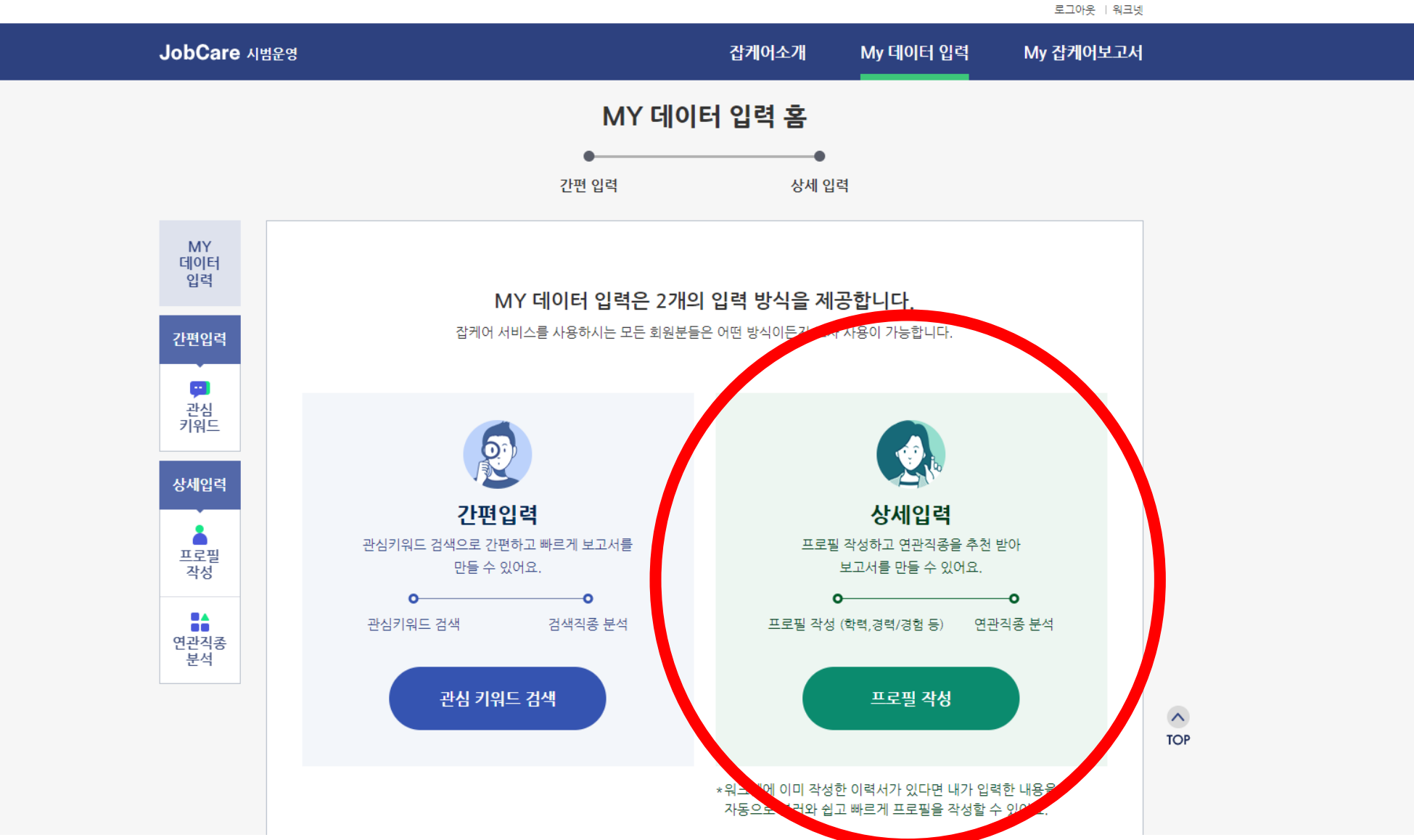

#### Step04. 잡케어\_프로필 작성 후 연관직종분석 클릭

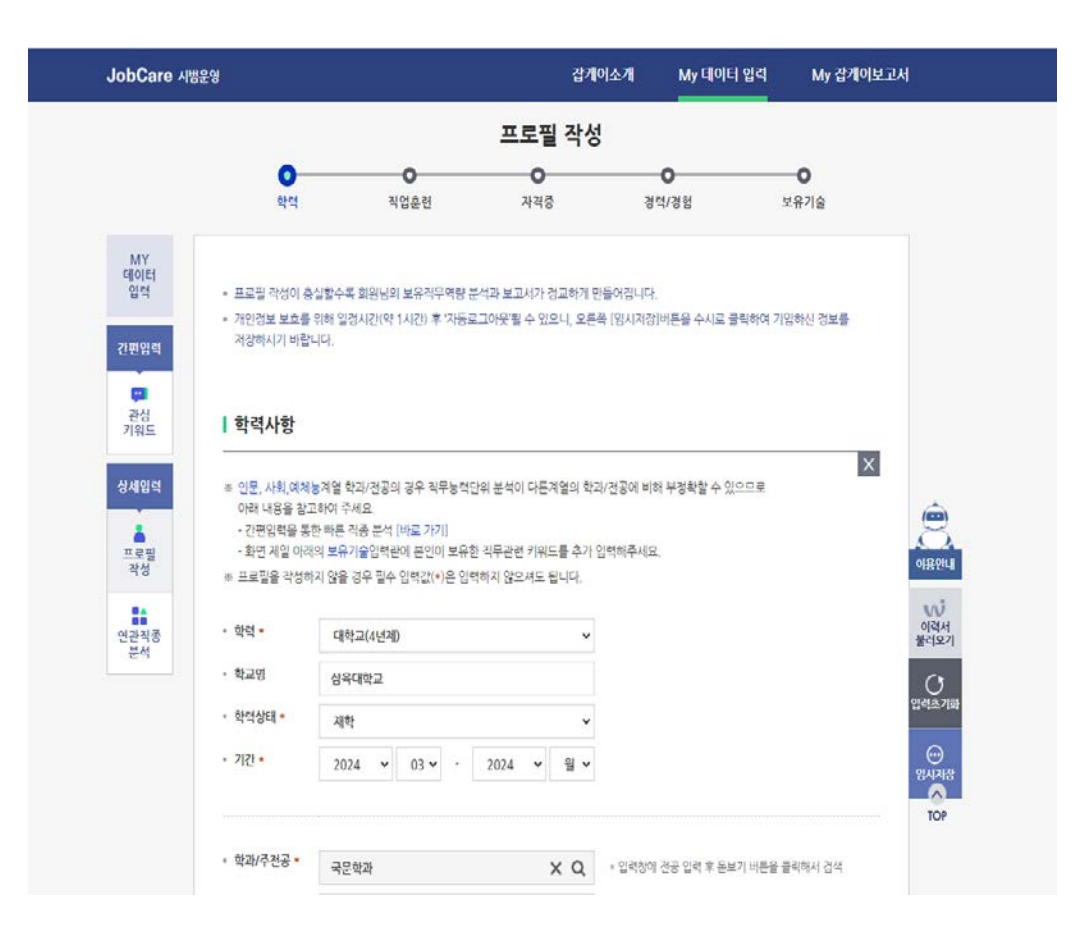

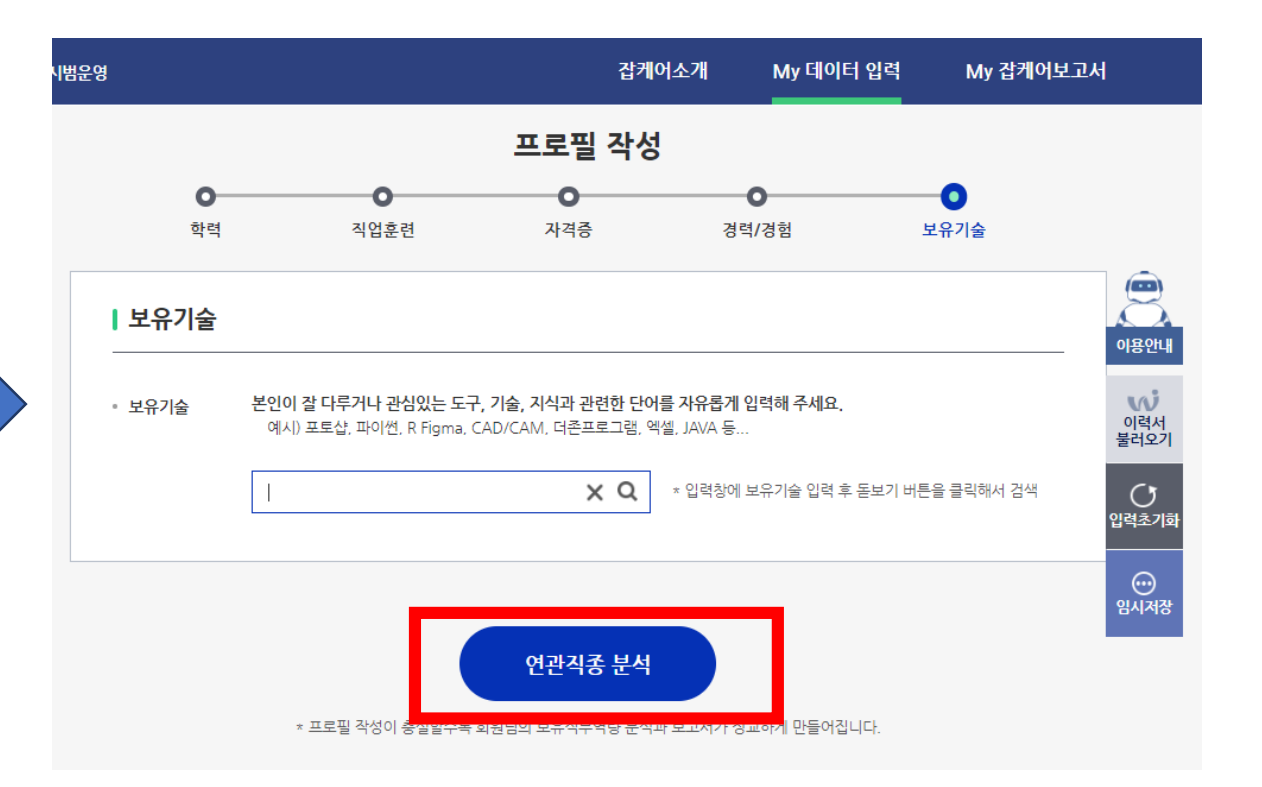

#### Step04. 잡케어\_추천 연관직종 선택 후 상세보고서 생성 클릭

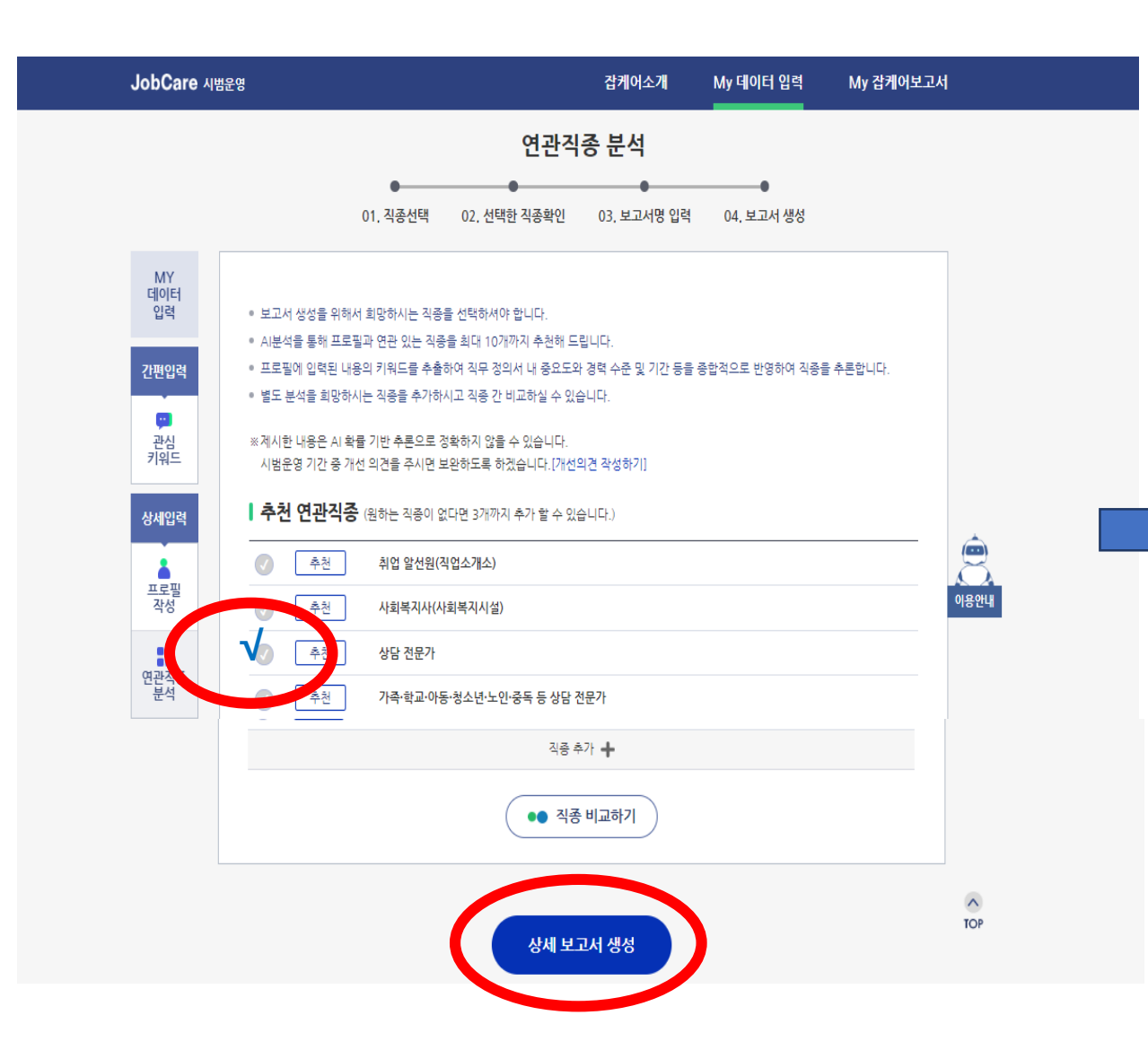

#### < 생성된 보고서 화면 >

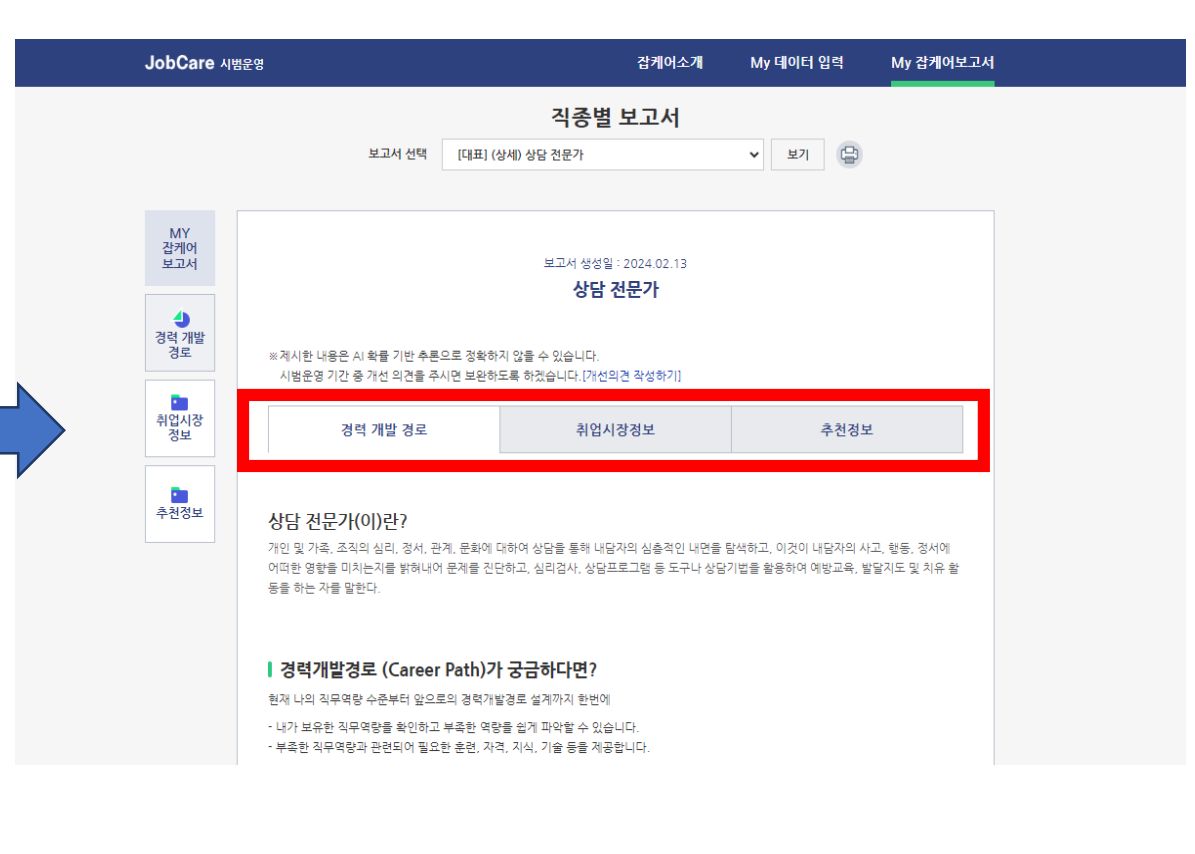

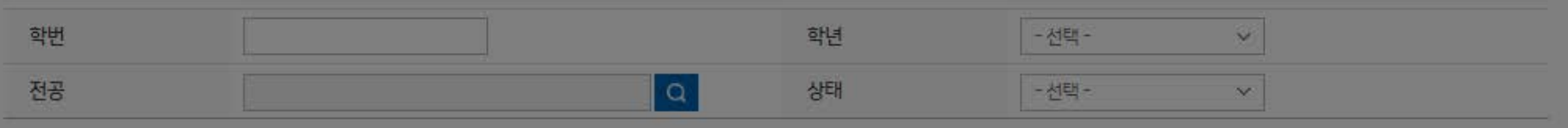

#### 학력 정보 \*

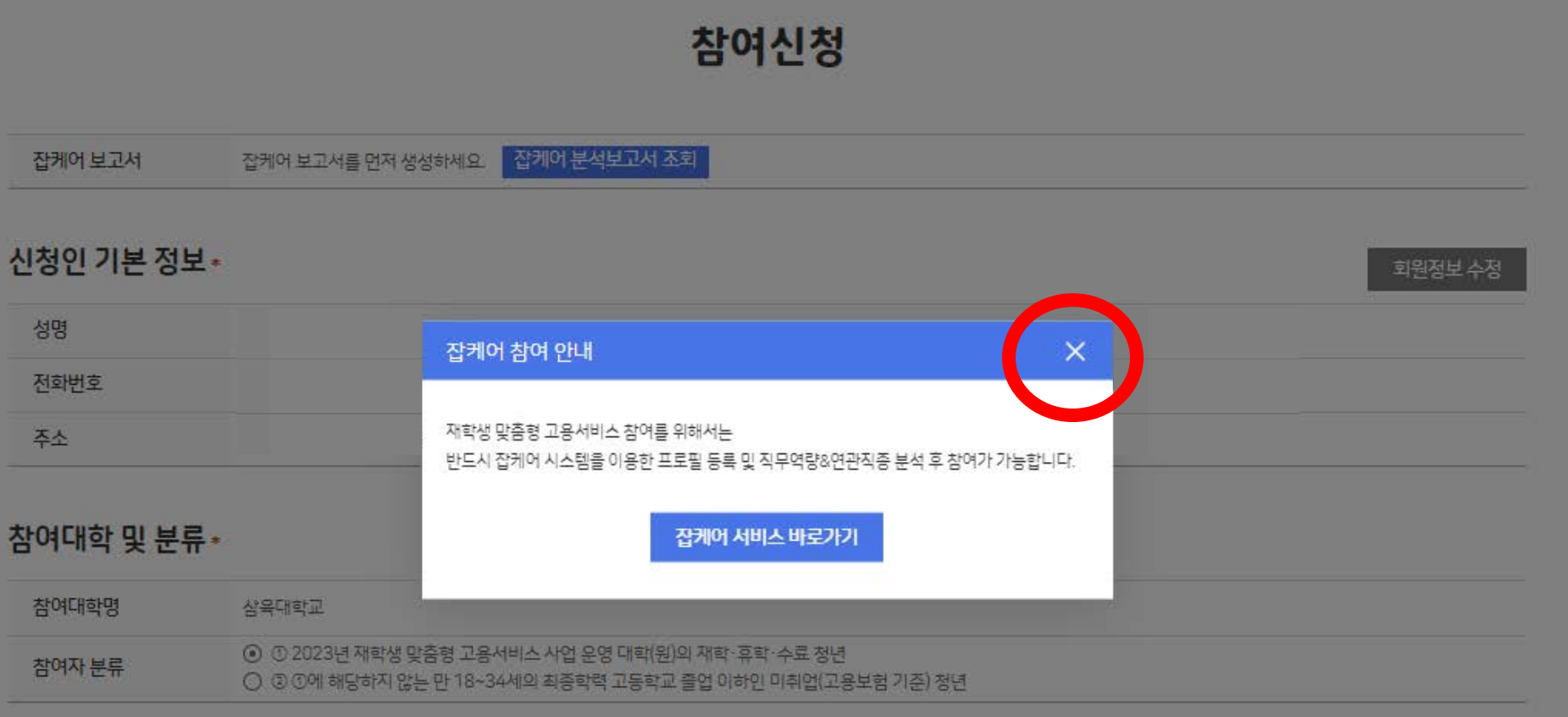

## Step05. 참여신청 화면으로 이동 후 팝업창 닫기

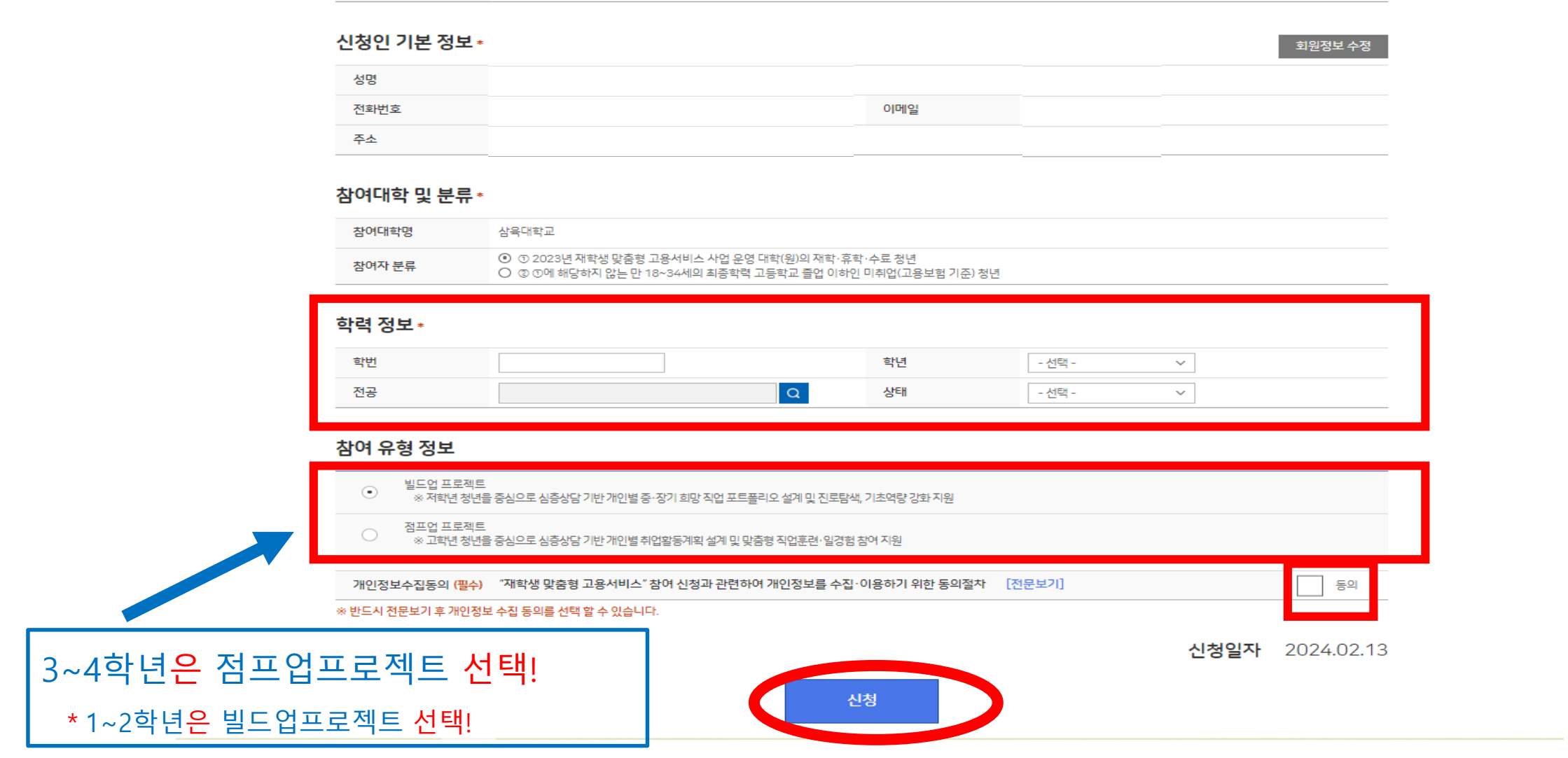

#### Step05. 참여신청서 작성(학력정보 정확히!)후 신청 클릭

잡케어 보고서를 먼저 생성하세요. <mark>잡케어 분석보고서 조회</mark>

잡케어 보고서

참여신청

핸드폰으로 상담일정을 안내드립니다. \*02-3399-0000 번호 꼭 받아주셔야 상담 예약이 완료됩니다!

참여신청이 완료되면 담당 컨설턴트님이

Step06. 상담일정 전화 예약하기